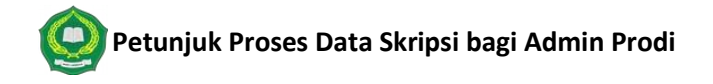

Tahapan: Mahasiswa Daftar Proposal di siakad ( Mahasiswa) -> Admin mensetting status proposal -> Admin set Dosen Pembimbing -> Memvalidasi Syarat Ujian -> Menginput Jadwal Ujian -> Menginput Nilai Akhir Skripsi Mahasiswa.

Berikut langkah – langkah untuk memproses data skripsi di Sistem Informasi Akademik:

## 1. Set Status Proposal

a. Akses menu **Perkuliahan -> Proposal Tugas Akhir -> Daftar Proposal**, kemudian klik tombol **aksi** di data mahasiswanya.

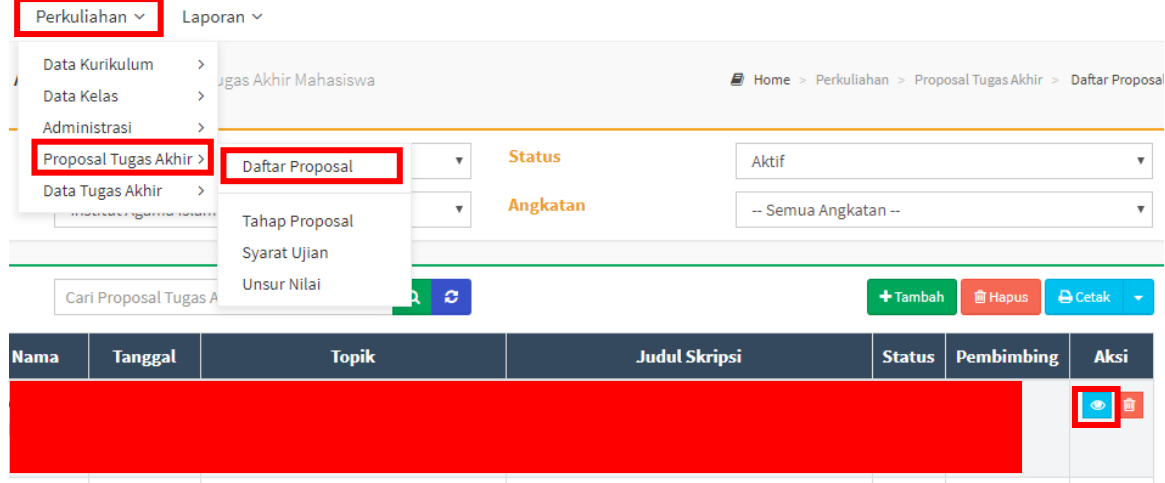

b. Apabila sudah di setujui proposalnya untuk menjadi judul skripsi, berarti status data proposal di siakad harus di rubah menjadi **Disetujui**. Setelah mengikuti langkah di bagian **a.** tadi, kemudian klik tombol **edit** lalu ubah statusnya menjadi **Disetujui**. Lalu klik tombol **Simpan**. Maka secara otomatis data proposal tadi akan masuk ke menu Tugas Akhir.

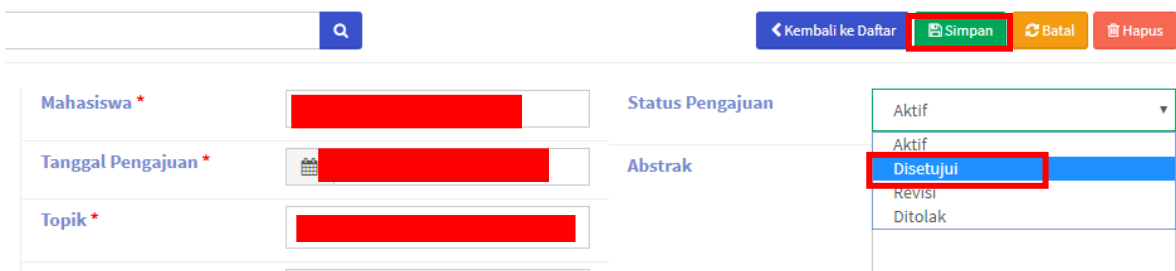

## 2. Set Dosen Pembimbing

a. Setelah data proposal menjadi data Skripsi, tugas admin selanjutnya adalah set dosen pembimbingnya. Klik menu **Perkuliahan -> Data Tugas Akhir -> Daftar Tugas Akhir** kemudian klik tombol **aksi** di data skripsi yang mau di setting.

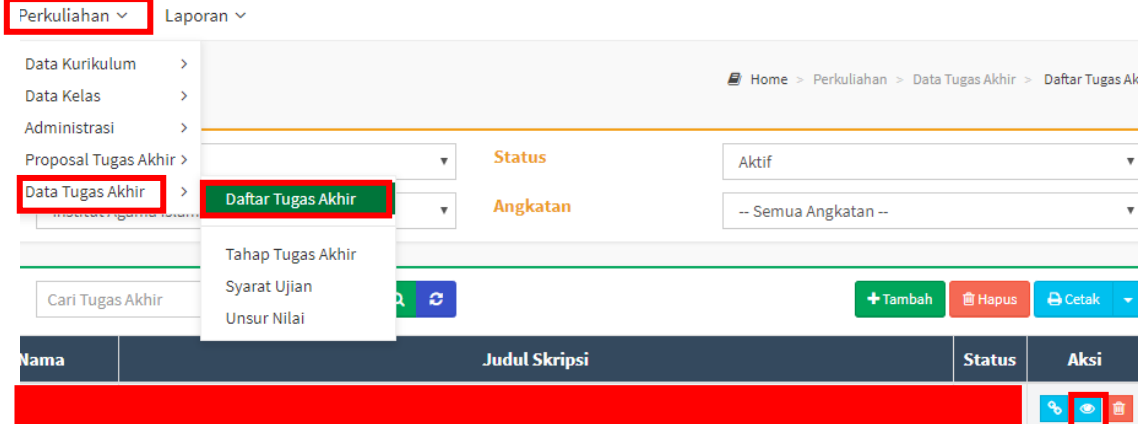

b. Kemudian klik tombol **edit** lalu isi nama dosen pembimbingnya , bila sudah diisi silahkan klik tombol **simpan**.

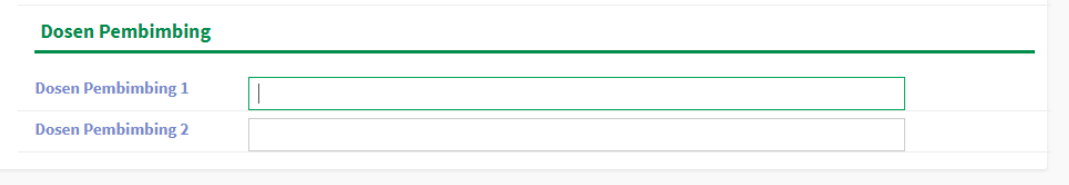

## 3. Validasi Syarat Ujian

a. Langkahnya pertama , sama dengan langkah di bagian **2a**

Lulus SKS

 $\overline{3}$ 

Lulus 144 sks

b. Kemudian klik menu **Syarat Ujian** yang ada di sebelah kiri, lalu **centang** form validasi ujiannya dan klik tombol **simpan** di bagian atas.

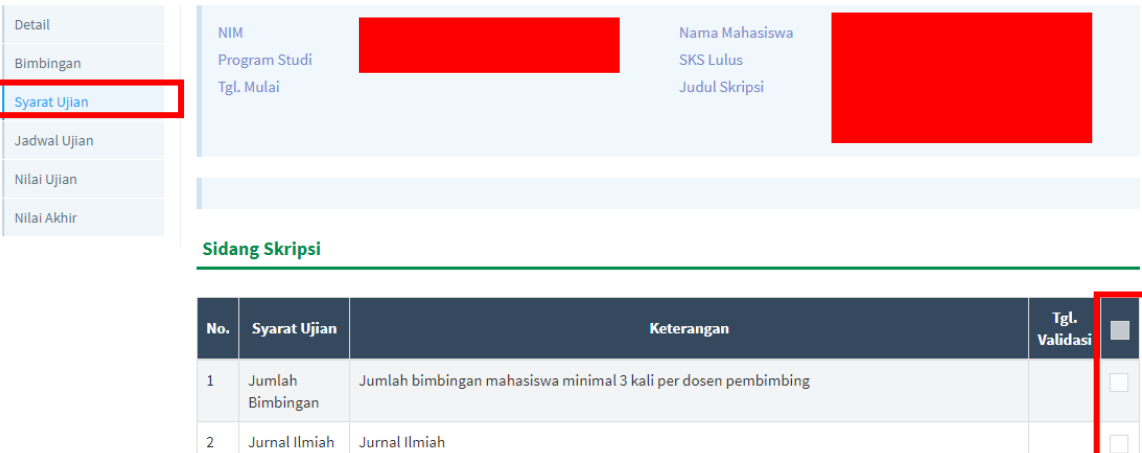

## 4. Input Jadwal Ujian

- a. Langkah pertama sama dengan langkah di bagian **2a**
- b. Kemudian klik menu **Jadwal Ujian** disebelah kiri, **isi formnya** lalu masukkan **data pengujinya** kemudian klik tombol **simpan.**

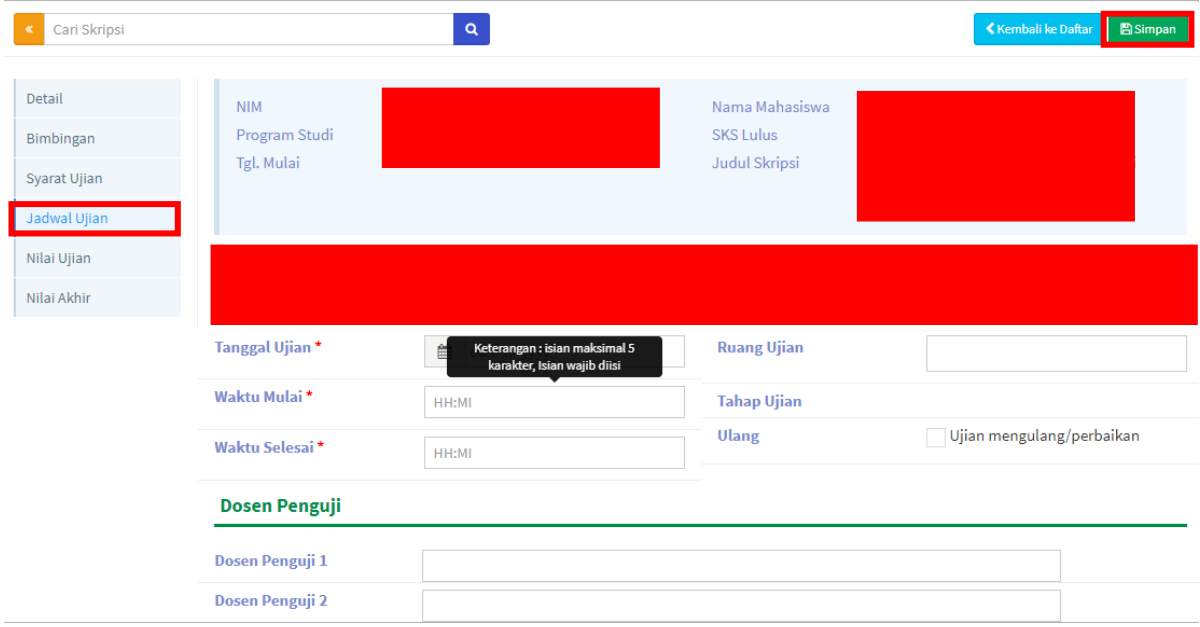

- 5. Menginput Nilai Akhir Skripsi Mahasiswa
	- a. Apabila mahasiswa tersebut sudah sidang, Admin menginput nilai **mata kuliah skripsi** di menu **Perkuliahan -> data kelas -> Kelas Kuliah** pilih MK **Skripsi**, Isi nilai Mahasiswa Tersebut.